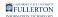

# How to Print Wirelessly from a Laptop

This article covers how Students can Pay & Print Wirelessly from a Personal Laptop

Step 1: Send Document to Printer

### 1. Login to PrinterOn

- Go to: <u>https://goprintmobile.fullerton.edu/cps/</u>
- Enter your Portal username and password to login.

| PrinterOn |
|-----------|
| Tuffy     |
|           |
|           |
| v4.3.5    |

#### 2. Select the printer

Note the printer name: SGC\_PLN[Library Floor]BlackWhite[Printer Number] R Step 1 - Choose a Printer Step 2 - Document Information Step 3 - Print Options Job Submission Step 1 - Choose a Printer 🚷 Display 10 v records per page Printer Name Department Name Default CenterForScholars TitanCardTest Default SGC\_PLN1Color1 Default SGC\_PLN1BlackWhite4 Default SGC\_PLN2BlackWhite3 Default SGC\_PLN3BlackWhite1 Default SGC\_PLN4BlackWhite3 Default SGC\_PLS1BlackWhite1 Default Default UniversityHonors TSU\_FirstFloor\_BlackWhite1 Default 3. Select & Upload your file

Settings can be left to default.

Here you can change how many copies you want, page range, and page orientation.

| FULLERTON               |
|-------------------------|
| FULLERION               |
| INFORMATION TECHNOLOGY. |

| elected Printer:  | SGC_PLN1BlackWhite4                              |
|-------------------|--------------------------------------------------|
| ocument 🕜         | Choose File Tuffy.docx                           |
| opies 🕜           |                                                  |
| age Range 🕜       | ·                                                |
| K Another Printer |                                                  |
|                   | Copyright @ 2021 PrinterOn. All rights reserved. |
|                   |                                                  |

### 4. Wait for the Green Check Mark

| Job Submission |                               |              |                                   |
|----------------|-------------------------------|--------------|-----------------------------------|
|                | (                             |              | 1                                 |
|                |                               | Complete     |                                   |
|                |                               |              |                                   |
|                |                               | Complete     | 2                                 |
|                |                               | Time Elapsed |                                   |
|                | l                             | 00:09        | J                                 |
|                |                               |              |                                   |
|                |                               | _            |                                   |
|                | Selected Printer:<br>Document |              | SGC_PLN1BlackWhite4<br>Tuffy.docx |
|                | Job ID                        |              | 1008984                           |
|                |                               |              |                                   |

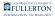

## 5. First Time Printing Wirelessly?

If this is the first time you are printing wirelessly through a personal device you may not see the document appear on GoPrint Print. You may need to send your print job again.

This will only happen once; the very first time you print wirelessly.

# Step 2: Pay & Print Document

# 1. Login to GoPrint

- Go to: <u>https://print-t.fullerton.edu:7773/</u>
- Enter your Portal username and password to login.

| Gd GoPrint WebClient |                                              | - 🗆 🗙       |
|----------------------|----------------------------------------------|-------------|
| File Help            |                                              | ] 🖉   🜌   🗕 |
| GOPRINT              |                                              |             |
|                      | Sign In To Your Account                      |             |
|                      | Enter your username and password to sign in. |             |
|                      | Login ID TuffytheTitan                       |             |
|                      | Password *********                           |             |
|                      | Sign In                                      |             |
|                      | Orgit III                                    |             |
|                      |                                              |             |

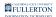

### 2. Select your document(s) from the list & click "Pay and Print"

| G GoPrint WebClient         |       |        |        |                     |            |               |
|-----------------------------|-------|--------|--------|---------------------|------------|---------------|
| File Help                   |       |        |        |                     |            |               |
|                             |       |        |        |                     |            |               |
| GOPRINT                     |       |        |        |                     |            |               |
|                             |       |        |        |                     |            |               |
|                             |       |        |        | My Print Jobs       | My Account |               |
| }                           |       |        |        |                     |            |               |
| Print Jobs                  |       |        |        |                     |            |               |
| Document Title              | Pages | Copies | Cost   | Print Queue         |            | Submitted     |
| Microsoft Word - Document1  | 1     | 1      | \$0.10 | SGC_PLN1BlackWhite5 |            | 03/10 12:13PM |
| Pay and print 2 jobs Logout |       |        | \      |                     |            |               |

You can see how many pages you are printing, the cost, and if you have sufficient funds:

| Accour            | nt Su  | mm               | ary  |     |  |  |  |  |
|-------------------|--------|------------------|------|-----|--|--|--|--|
| Accou<br>Purse    |        | tan <sup>-</sup> | Tend | der |  |  |  |  |
|                   |        |                  |      |     |  |  |  |  |
| Availal           | ole \$ | 0.00             |      |     |  |  |  |  |
| Availal           | ole \$ | 0.00             |      |     |  |  |  |  |
| Availal<br>Transa |        |                  |      | агу |  |  |  |  |
|                   | ction  |                  |      | ary |  |  |  |  |

Your TitanCard balance is automatically deducted and your document will then print out on the printer.

Note: You do not need to swipe your card at the printer. To avoid confusion and loss of print jobs, it is advisable to collect your documents once they have been sent to the printer.

#### 3. Make sure you have sufficient funds

You will see an error if there are insufficient funds:

| GoPrint WebClient |             |                  |                     |        |                                                |   |
|-------------------|-------------|------------------|---------------------|--------|------------------------------------------------|---|
| GOPRINT           |             |                  |                     |        | ALERT<br>Insufficient funds. Please check your | Ĵ |
|                   | My Print Jo | bs               | My Account          |        |                                                |   |
|                   |             | Payment Incor    | mplete              |        |                                                |   |
| Document Title    | Pages       |                  | Cost                |        | Amount Paid                                    | s |
|                   |             | No print jobs re | leased.             |        |                                                |   |
| Account Summary   |             |                  | Transaction Summary |        |                                                |   |
| Account           |             | 1                | Print Jobs          | 0      |                                                |   |
| Purse TitanTender |             |                  | # of Pages          | 0      |                                                |   |
| Available \$0.00  |             |                  | Account Balance     | \$0.00 |                                                |   |
|                   |             |                  |                     | \$0.00 |                                                |   |
| Sign Out          |             |                  | Balance Remaining   | \$0.00 |                                                |   |

You can add funds to your TitanCard 3 different ways:

1. Visit the TitanCard Desk (<u>Hours & Location</u>)

2. CSUF Portal (Add with a Credit Card)

3. Print - Only stations in the library - TitanTender Deposit Icon (<u>Add with a</u> <u>Credit Card</u>)

FULLERTON

## 1. Need additional assistance?

 Visit or contact the Student Genius Center Location: Pollak Library North Phone: (657) 278-8203 Hours: <u>Website</u>